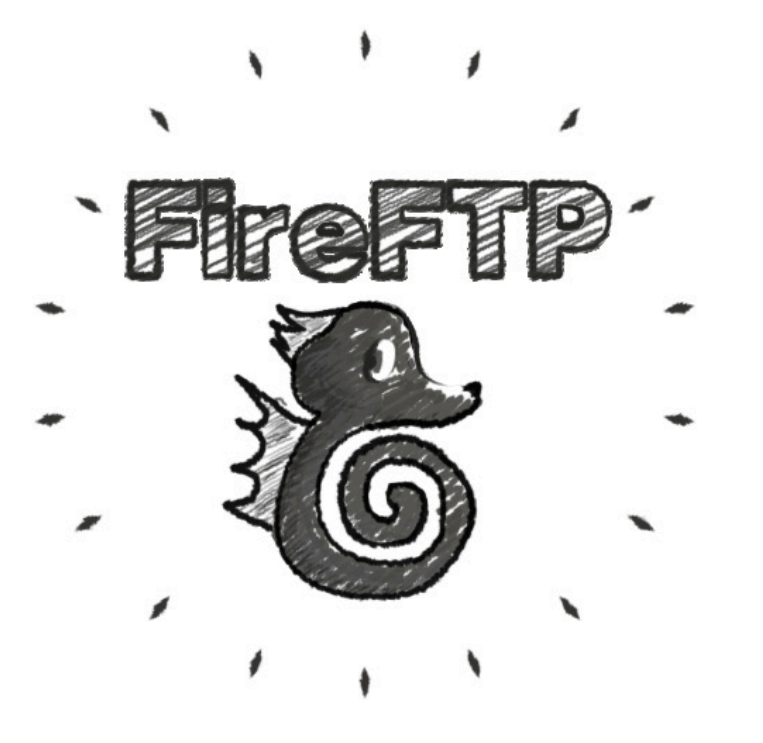

**FireFTP is an FTP plugin for Firefox. It does what Fetch does.**

**It 's free.**

**Here's how to use it to upload/download files from your CAWEB site.**

- **• Find FireFTP it by Googling FireFTP and install it.**
- **• Open it in Firefox from the menu: Tools > FireFTP**
- **• This is what it looks like.**

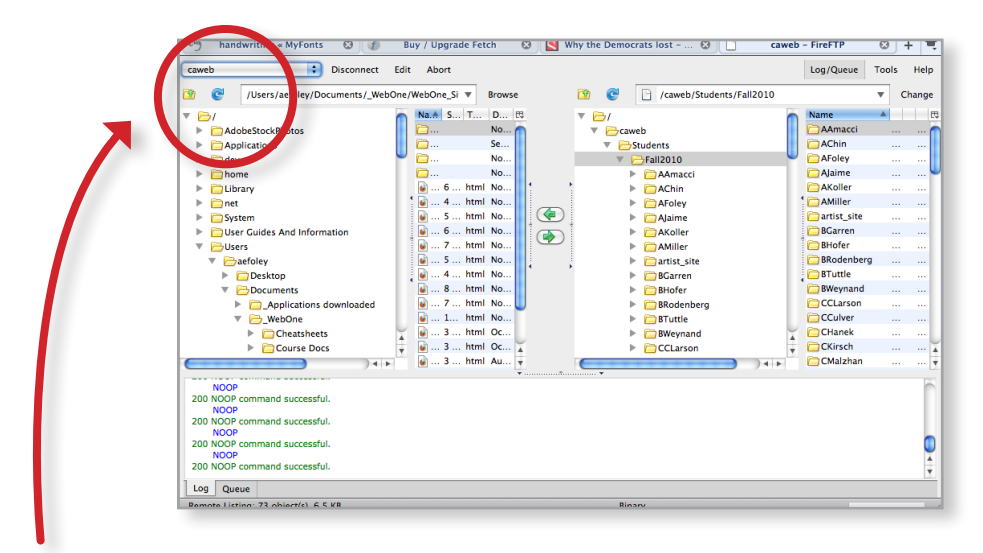

**• In the upper left hand corner, choose "Create new account " from the dropdown.**

**• In the Account Manager box, enter these settings in the Main window:**

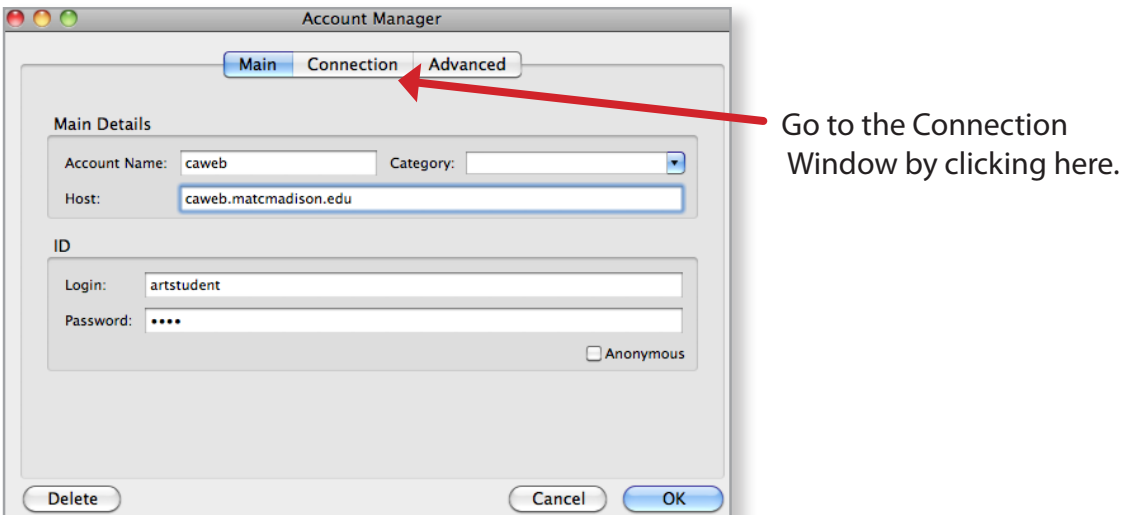

**• Then, enter this setting in the Connection window:**

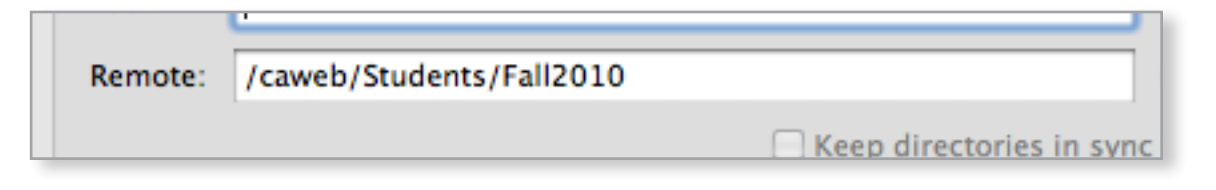

- **• After you click ok, click "Connect" in the upper left of the page.**
- **• You'll see the files on your computer on the left, and the files on CAWEB on the right.**

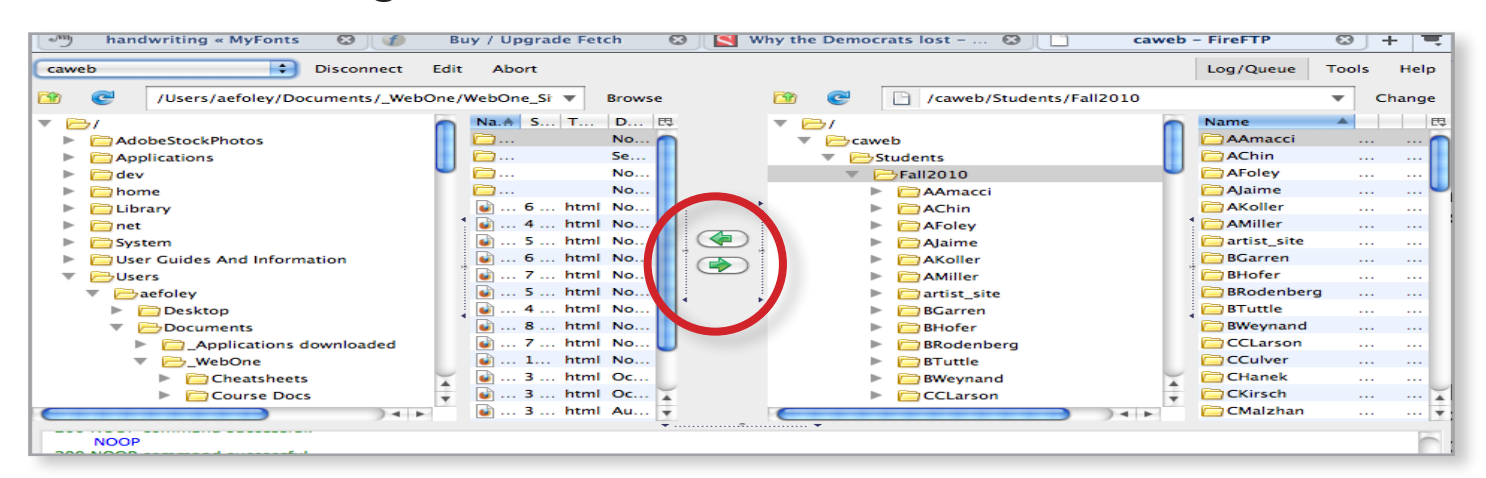

- **• Move files back and forth using the green arrows.**
- **• Be VERY CAREFUL to have your folder selected on the right before you start moving things over. You don't want to load up another student's folder with your files.**